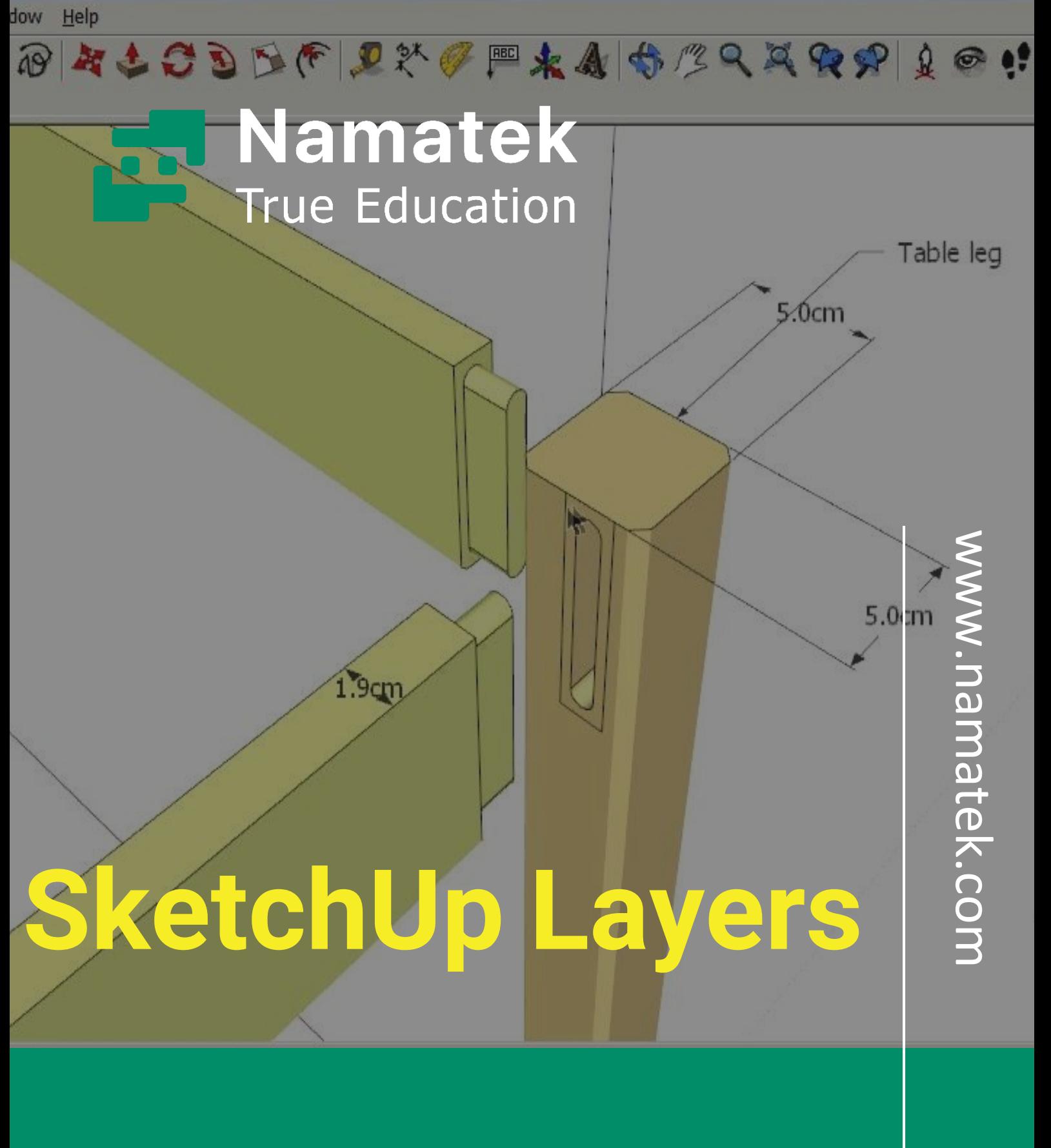

**الیه بندی در اسکچاپ**

# **فهرست مطالب**

**.1 الیه بندی در اسکچاپ چیست و چه کاربردی دارد؟ .2 دسترسی به منوی الیه بندی در اسکچاپ و حذف و اضافه الیه ها .3چگونه اجزای مختلف را در یک الیه اسکچاپ قرار دهیم؟ .4 تنظیمات Layout برای الیه بندی در اسکچاپ .5 افزودن محتوا به یک الیه در اسکچاپ** نرم افزار اسکچاپ یکی از ابزارهای مدل سازی سه بعدی پرکاربرد است که با استفاده از الیه بندی در آن می توان طرح های بسیار پیچیده ای را ایجاد کرد.

استفاده از لایه بندی در اسکچاپ به کاربران نرم افزار این توانایی را می دهد که به بخش های مختلف یک طرح مدل سازی شده به سادگی دسترسی داشته باشند. در این مقاله با ما همراه باشید تا با مراحل ساخت و استفاده از لایه ها آشنا شوید.

### **الیه بندی در اسکچاپ چیست و چه کاربردی دارد؟**

در نرم افزار اسکچاپ (SketchUp (هنگام مدل سازی می توان برای دسته بندی جزئیات مدل از الیه بندی (Layout (استفاده کرد.

به طور پیش فرض در این نرم افزار هر مدلی دارای الیه صفر (0 Layer( بوده و تا قبل از تعریف الیه جدید هر چیزی در این نرم افزار ترسیم شود در الیه پیش فرض یا صفر قرار می گیرد.

الیه بندی در اسکچاپ بر اساس متریال دهی و نوع جزئیات مثل دیوار، سقف، کف و قرنیز انجام می شود. عالوه بر این برای نظم دادن در محوطه سازی، پیاده رو، جاده، درختان، فضای سبز و... و کار کردن راحت تر با مدل می توان از الیه بندی استفاده کرد.

همچنین می توان به صورت موقت برخی از جزئیات را در الیه بندی اسکچاپ پنهان کرد؛ برای مثال وقتی که نیازی به بخشی از کار نداریم، می توانیم آن را در الیه خاصی قرار دهیم و آن الیه را خاموش کنیم.

## **دسترسی به منوی الیه بندی در اسکچاپ و حذف و اضافه الیه ها**

با کمک الیه بندی می توان طراحی مدنظر را نظم بخشید و مدیریت بهتری روی طرح داشت. از آن جایی که اسکچاپ (Sketchup (یک نرم افزار سه بعدی است، درک الیه ها در آن برای بسیاری از کاربران دشوار است. نقش الیه ها در اسکچاپ برای کنترل طرح بوده و به سادگی فعال و غیرفعال می شوند. زمانی که شروع به کار می کنید، به طور پیش فرض در این نرم افزار، پنجره ای مانند تصویر زیر می بینید.

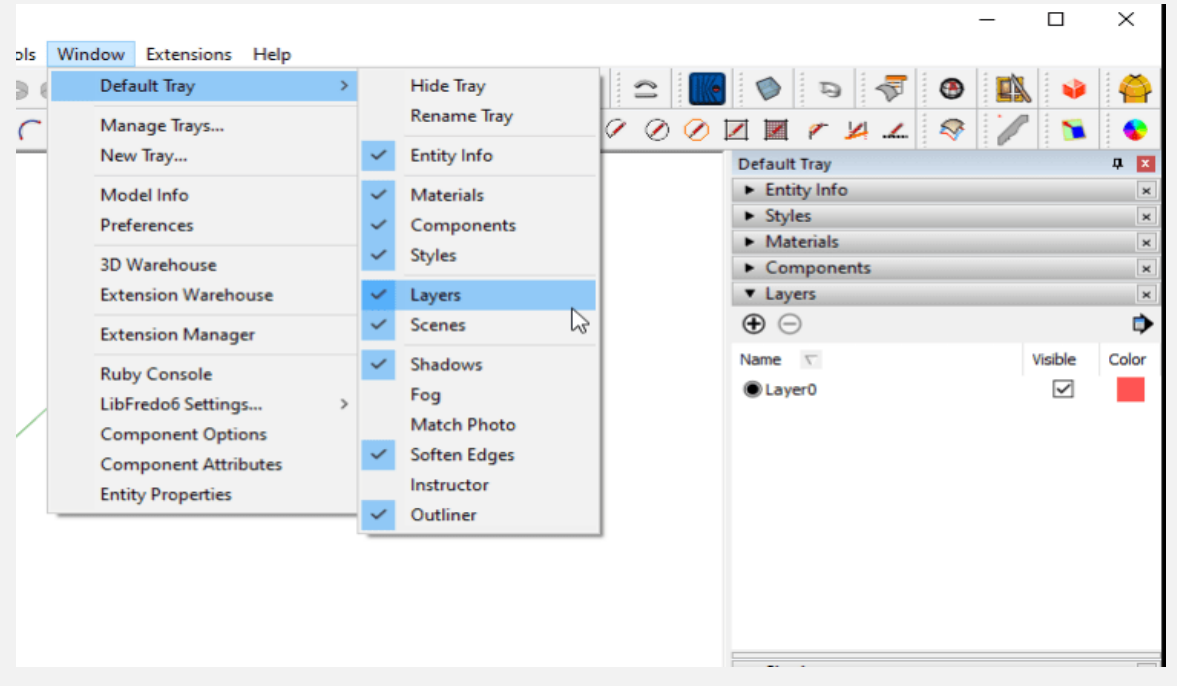

برای دسترسی پنل الیه بندی در اسکچاپ باید از بخش زیر وارد شوید: **Window > Default Tray > Layers**

همان طور که مشاهده می کنید، در این پنل برای layer Add یا اضافه کردن لایه جدید یک علامت مثبت و برای Delete layer یا پاک کردن لایه موردنظر از عالمت منفی قرارداده شده، استفاده می شود.

همچنین در بخش باال سمت راست این پنل یک عالمت فلش مشخص شده است که به منوی layer option fly out راه دارد.

این بخش از منو شامل گزینه های purge و layer by Color است که با انتخاب گزینه purge اسکچاپ تمام الیه هایی که فاقد هندسه است را حذف می کند و با استفاده از layer by Color تمام رنگ های مدل طراحی شده به صورت موقت تغییر می کنند تا با رنگ های مدنظر برای هر الیه هماهنگ شوند.

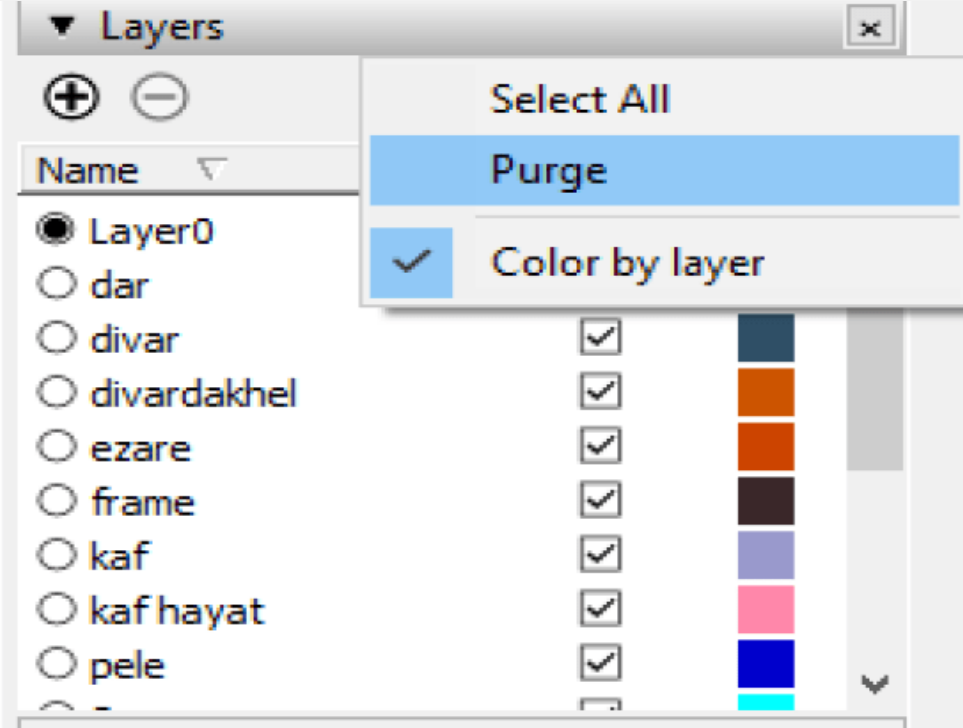

در بخش Layer list فهرستی از همه لایه های فایل اسکچاپ وجود دارد. برای ویرایش نام الیه کافی است روی Name دوبار کلیک کرده و آن را به اسم دلخواه تغییر داد.

با انتخاب گزینه Visible در الیه بندی اسکچاپ همه جزئیات طراحی قابل مشاهده شده و با عدم انتخاب آن جزئیات پنهان می شوند. با استفاده از گزینه Color مدل طراحی شده را با رنگ های انتخاب شده در هر نرم افزار دیگری می توانید ببینید.

# **چگونه اجزای مختلف را در یک الیه اسکچاپ قرار دهیم؟**

از گزینه box dialog Info Entity برای انتقال دادن عناصر از یک الیه به الیه دیگر استفاده می شود که برای این کار مراحل زیر باید انجام شوند. انتخاب entity که می خواهد به الیه دیگر انتقال داده شود. یک نکته مهم این که فقط گروه ها و کامپوننت ها باید به الیه دیگر منتقل شوند. با Entity پنل ، Window > Default Tray > Entity Infoمنوی انتخاب Infoباز خواهد شد. همچنین برای این کار می توان روی Entity ها راست کلیک کرد و از منوی باز شده Info Entity را انتخاب نمود.

یک الیه از فهرست الیه ها در این باکس باز شده انتخاب می شود تا داده های انتخابی بر روی آن الیه قرار گیرند.

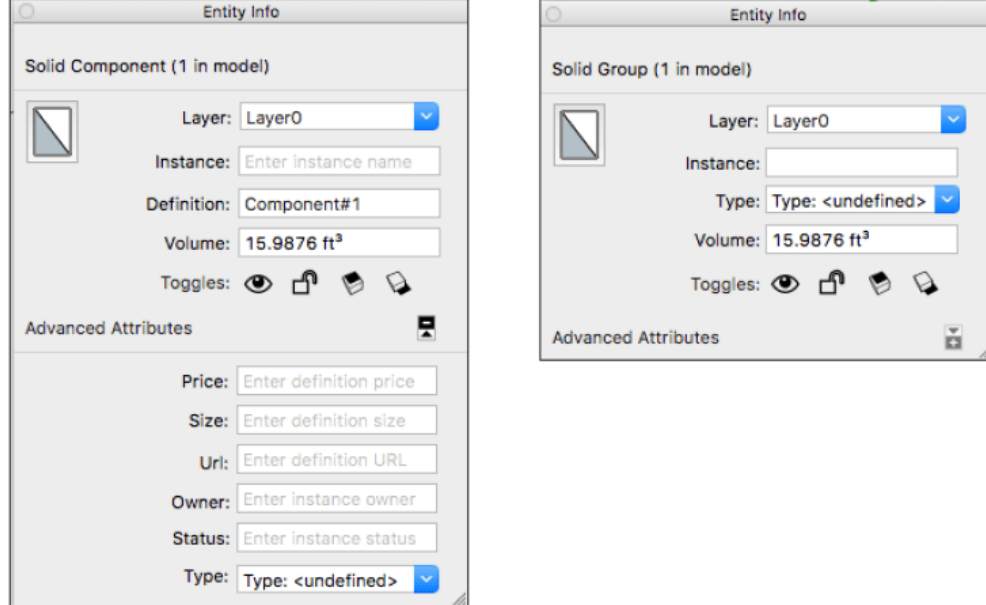

#### **تنظیمات Layout برای الیه بندی در اسکچاپ**

با استفاده از تنظیمات Layout می توان ویژگی های آبجکت های موجود در صفحات را به صورت زیر مدیریت کرد.

• **به اشتراک گذاشته یا غیر اشتراکی**

در الیه های معمولی آبجکت بین الیه به اشتراک گذاشته نمی شود؛ ولی در الیه های مشترک، اشتراک گذاری صورت می گیرد.

• **ترتیب رسم**

با فعال کردن این گزینه، نمایش آبجکت های روی یک الیه در باالی الیه های پایینی امکان پذیر است.

• **قابلیت مشاهده**

با استفاده از این گزینه یک الیه و ترسیمات موجود در آن را می توان پنهان یا نمایان کرد.

• **حالت قفل شده یا باز شده**

در صورت قفل بودن یک الیه امکان ویرایش اجزای الیه به طور تصادفی یا عمدی وجود ندارد.

ویژگی های بیان شده برای الیه بندی در اسکچاپ همگی در تصویر زیر نمایش داده شده اند.

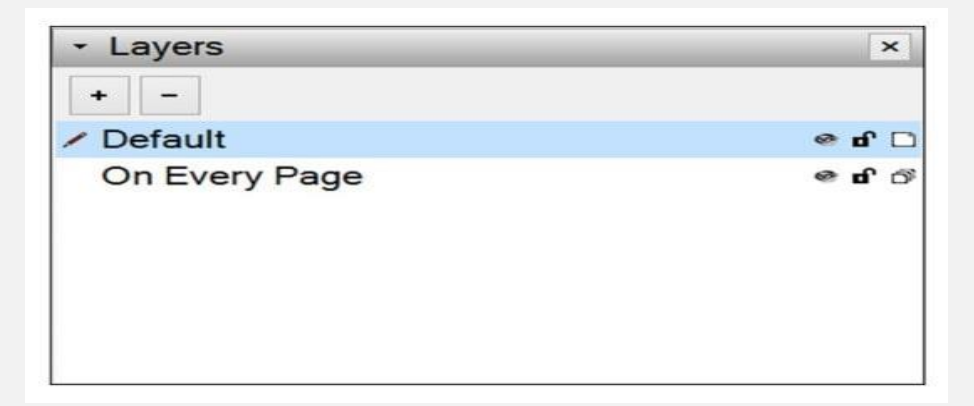

در ستون سمت راست یک نماد تک صفحه ای وجود دارد که مشخص کننده الیه غیر اشتراکی است و نماد چهار صفحه ای، نشان دهنده یک الیه مشترک است.

## **افزودن محتوا به یک الیه در اسکچاپ**

زمانی که برای لایه بندی در اسکچاپ در پنل لایه ها با استفاده از علامت + الیه ای ایجاد می شود، به الیه جدیدی دسترسی خواهید داشت که قابلیت ویرایش تمام موارد گفته شده در آن وجود دارد و اگر در ستون سمت راست روی نماد تک صفحه ای کلیک کنید، به نماد چهار صفحه یا همان الیه مشترک تغییر خواهد کرد.

همان طور که بیان شد تا وقتی که در اسکچاپ الیه جدیدی ایجاد نکنید، تمام جزئیات طراحی، در یک سند Layout وارد می شوند.

زمانی که در پنل الیه ها یک الیه را انتخاب کنید آن الیه فعال شده و محتوا به آن الیه منتقل می گردد. الیه فعال با نماد مداد قرمز مشخص می شود. در شکل زیر الیه Heading با نماد مداد قرمز نشان داده شده است؛ بنابراین هر عنصری که به طرح اضافه شود روی این الیه ظاهر می شود.

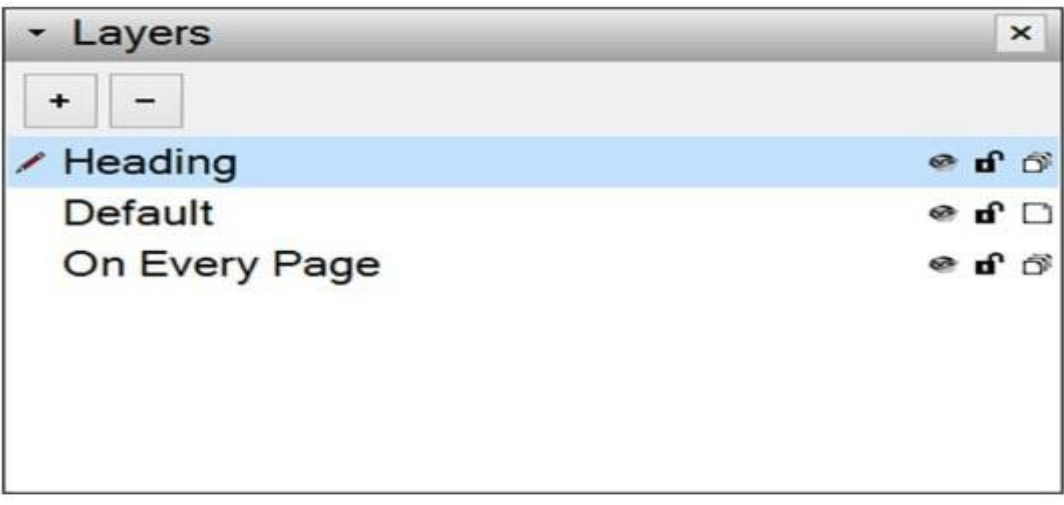

#### **جمع بندی**

نرم افزار اسکچاپ یک نرم افزار طراحی به صورت سه بعدی است که برای مدیریت جزئیات طرح می توان در آن الیه بندی انجام داد. با استفاده از الیه بندی در اسکچاپ امکان نظم دادن به عناصر طرح و کنترل و مدیریت بهتر الیه ها امکان پذیر است. در این مطلب به طور مختصر مراحل الیه بندی SketchUp را به زبان ساده بیان کردیم.